## **Outil déplacement**

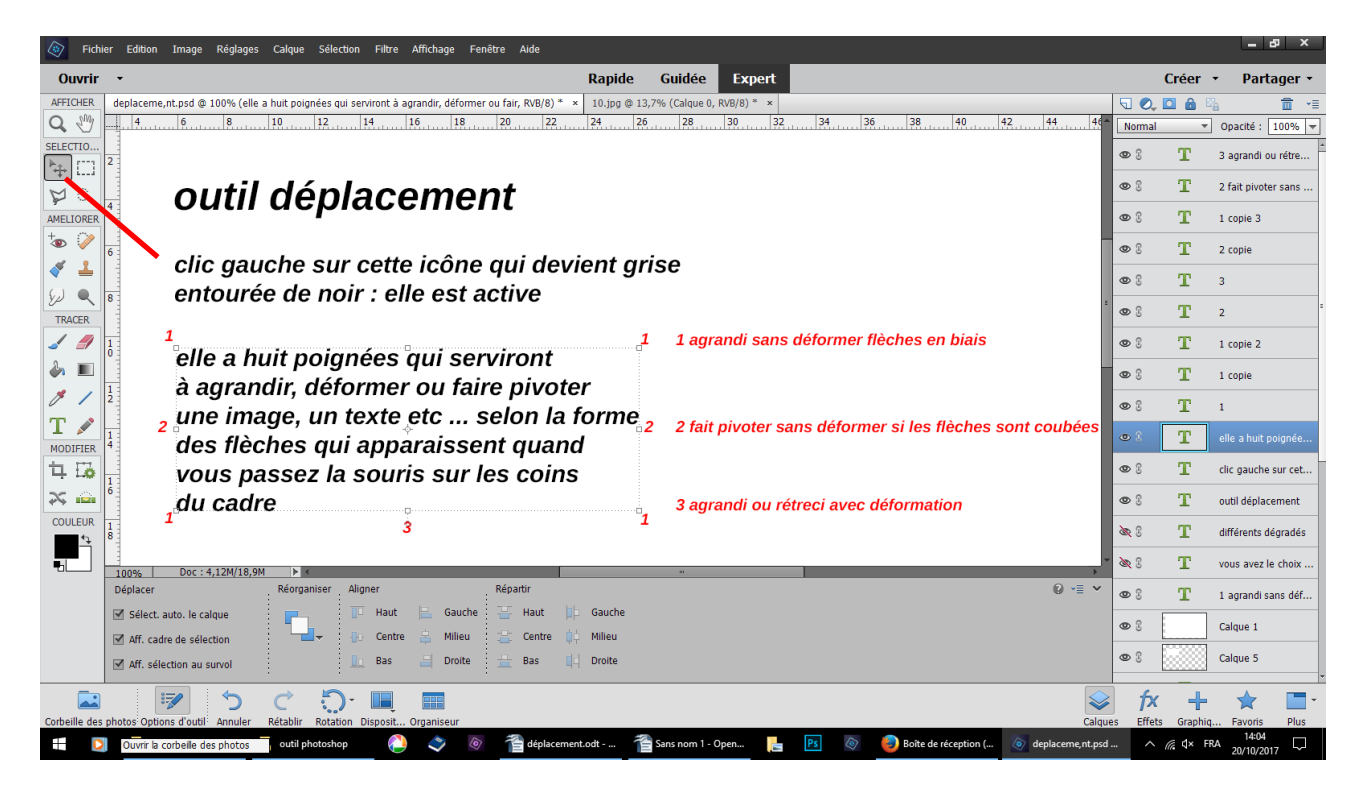

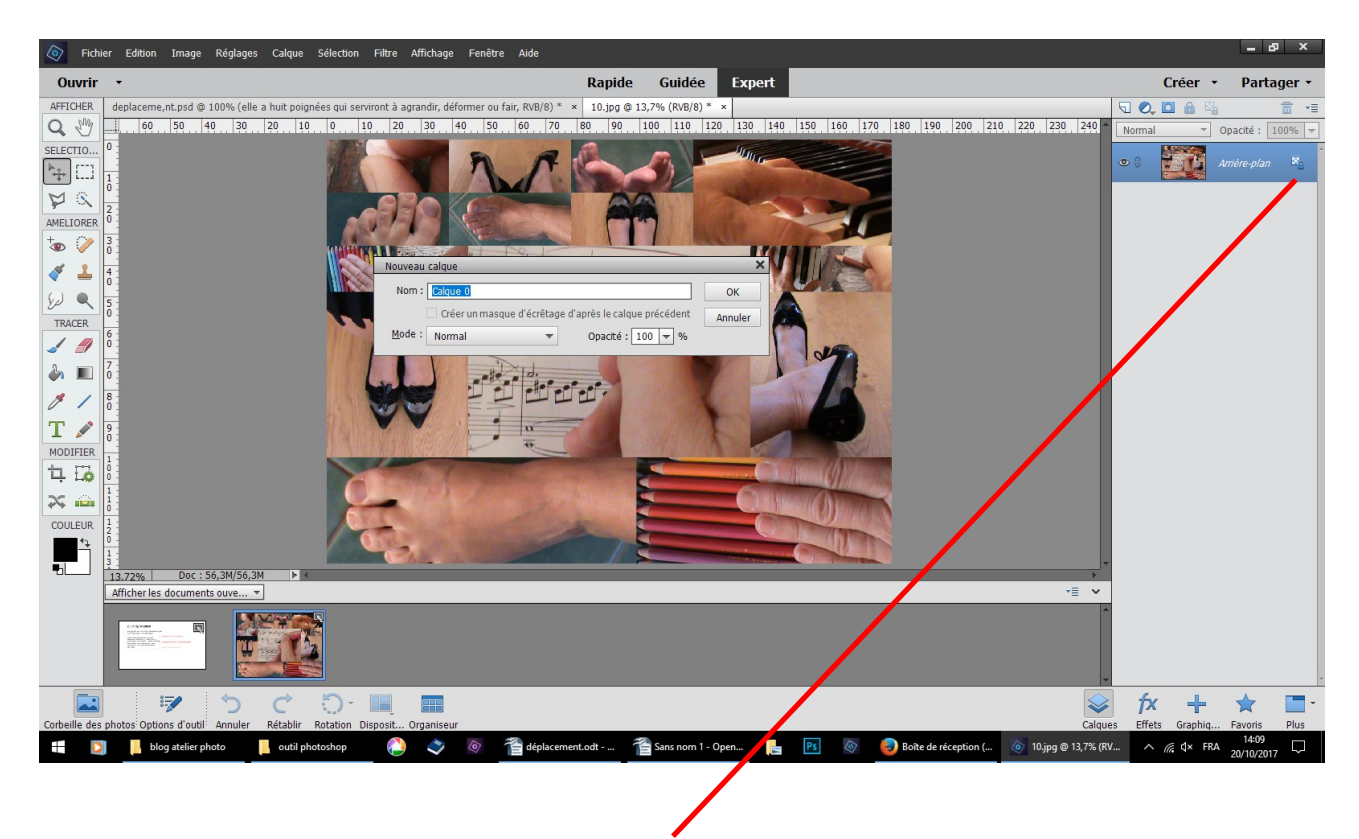

Fichier ouvrir un fichier enlever le cadenas en cliquant gauche dupliquer le calque pour le protéger

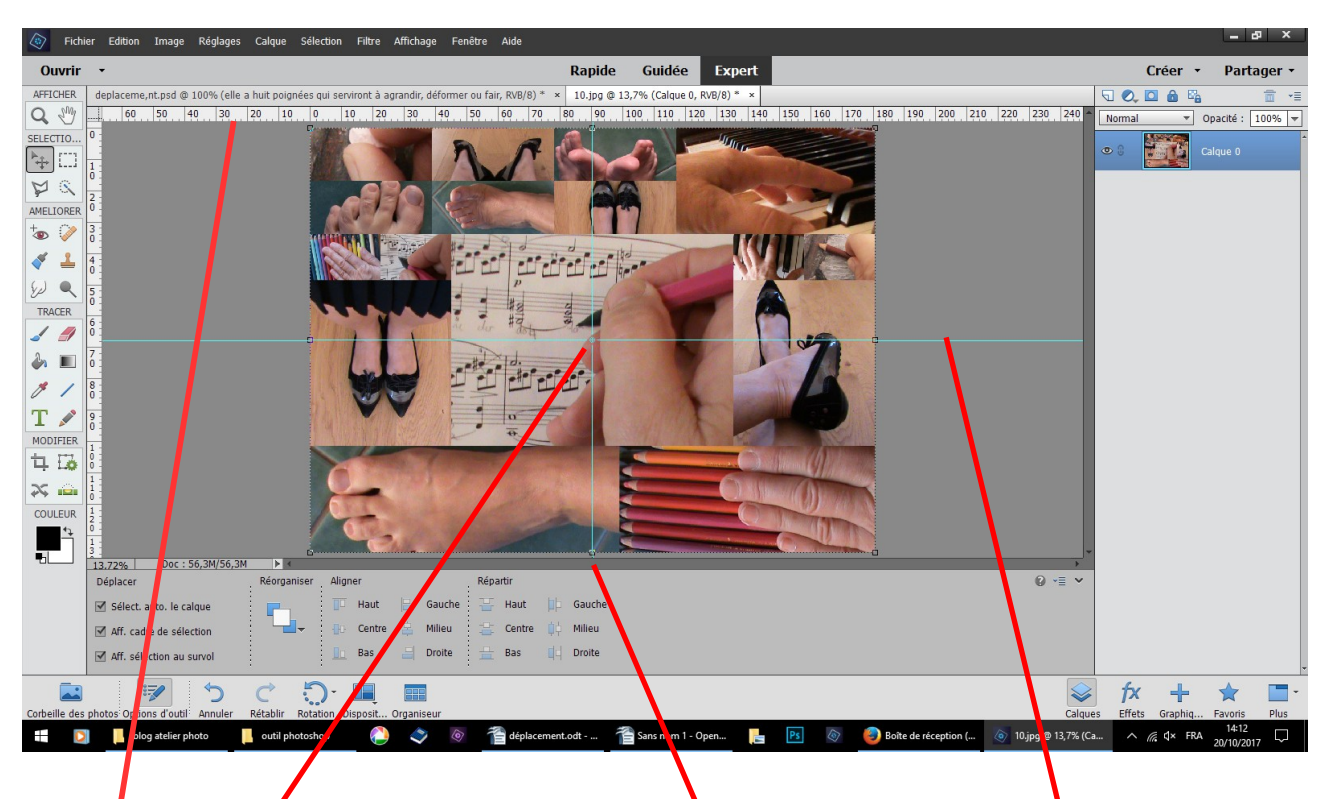

au niveau des règles tirer deux lignes de repères verticale et horizontale croisez-les sur le rond du milieu cela vous sera utile dans les futures manipulations

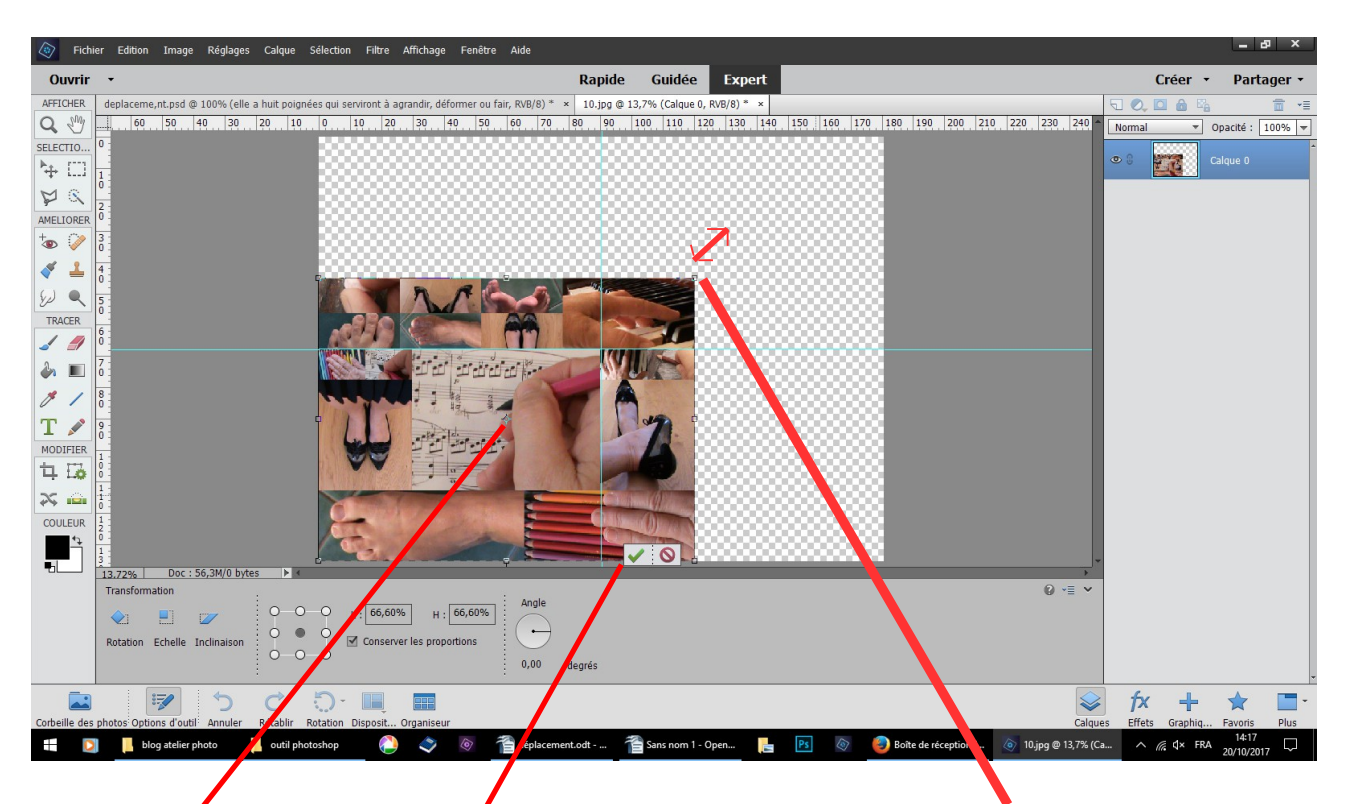

à partir d'une flèche en biais qui se situe sur les poignées  $N^{\circ}$  faites glisser l'image vers la gauche, lâchez, validez

déplacement simple sans déformation, l'image rétrécit mais garde toujours le rond du milieu

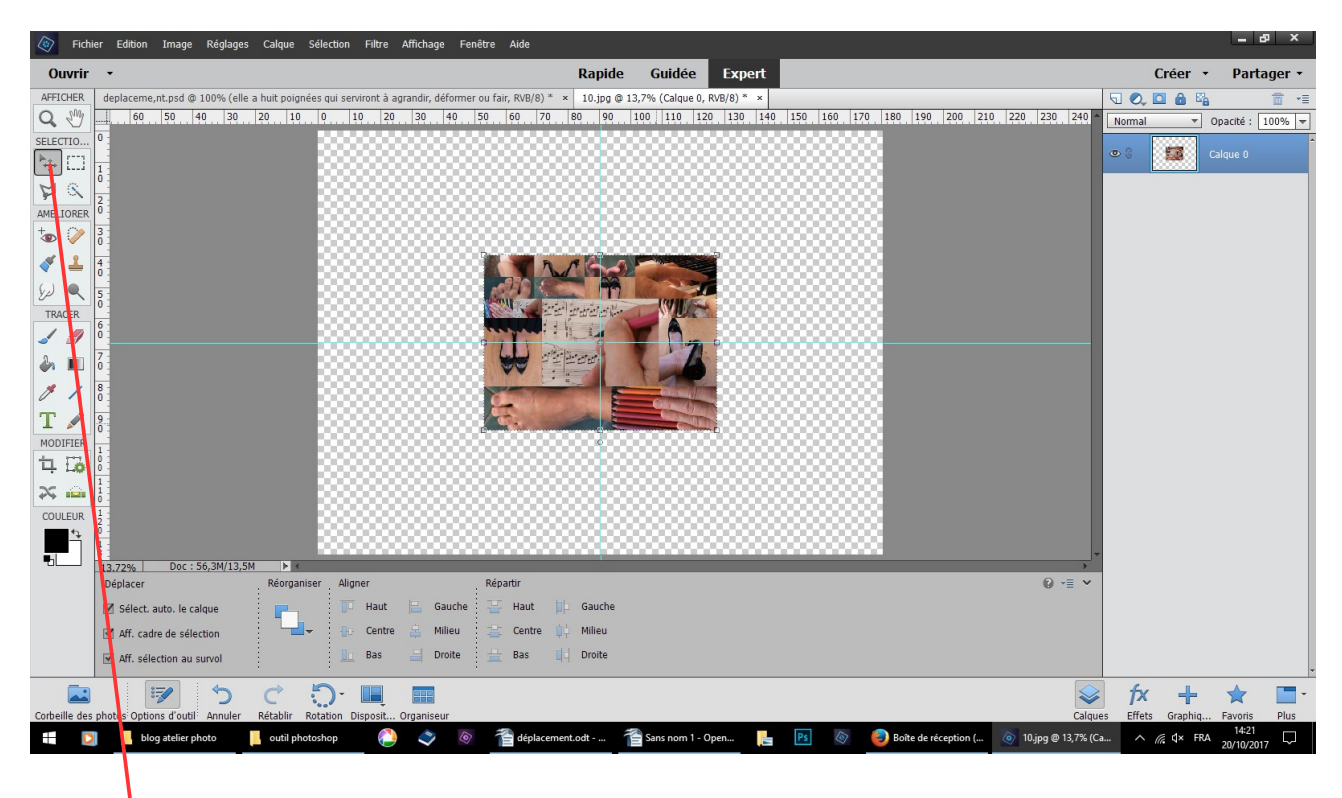

avec cet outil déplacez la photo, puis avec les flèches du clavier placez le rond à la croisée des lignes de repères

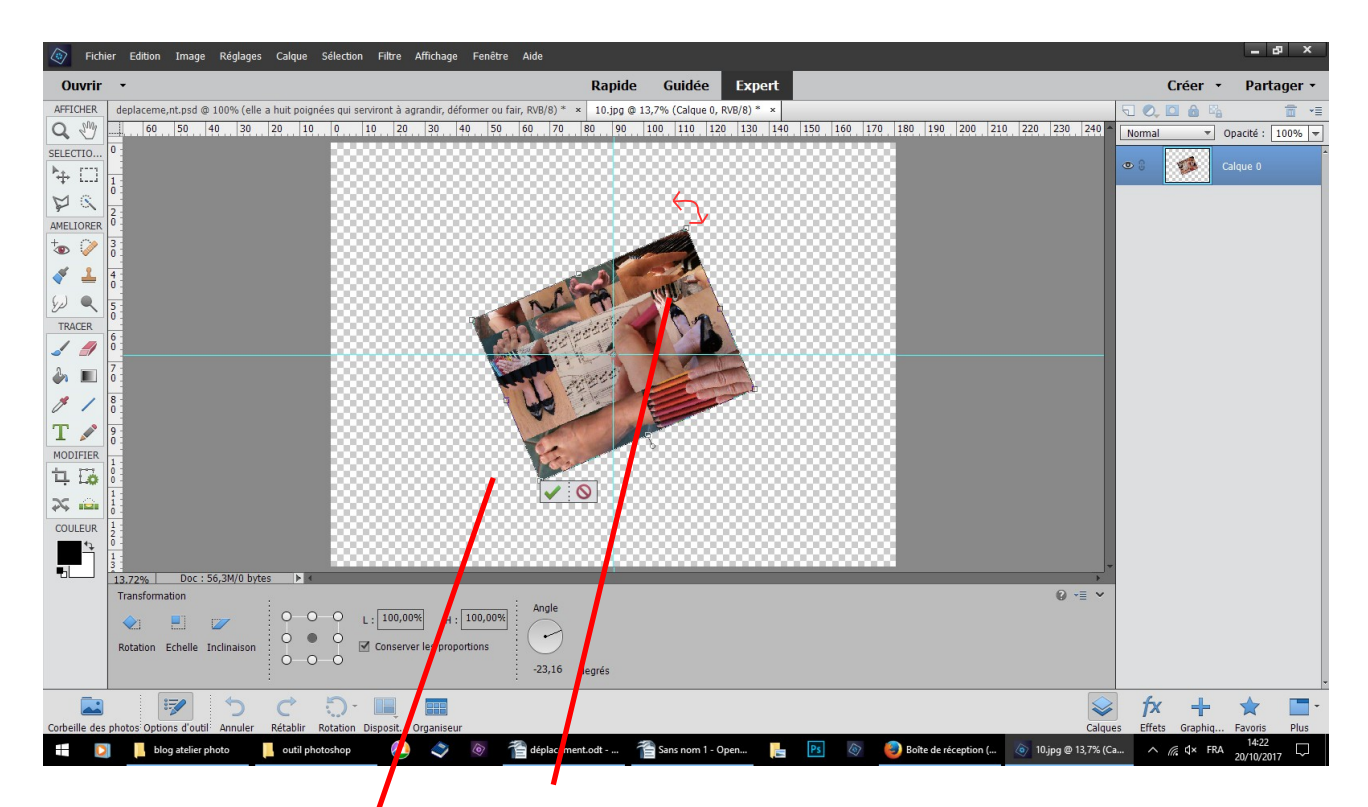

passer la souris sur la poignée N° 2 vous devez avoir une flèche courbée afin de faire pivoter la photo valider

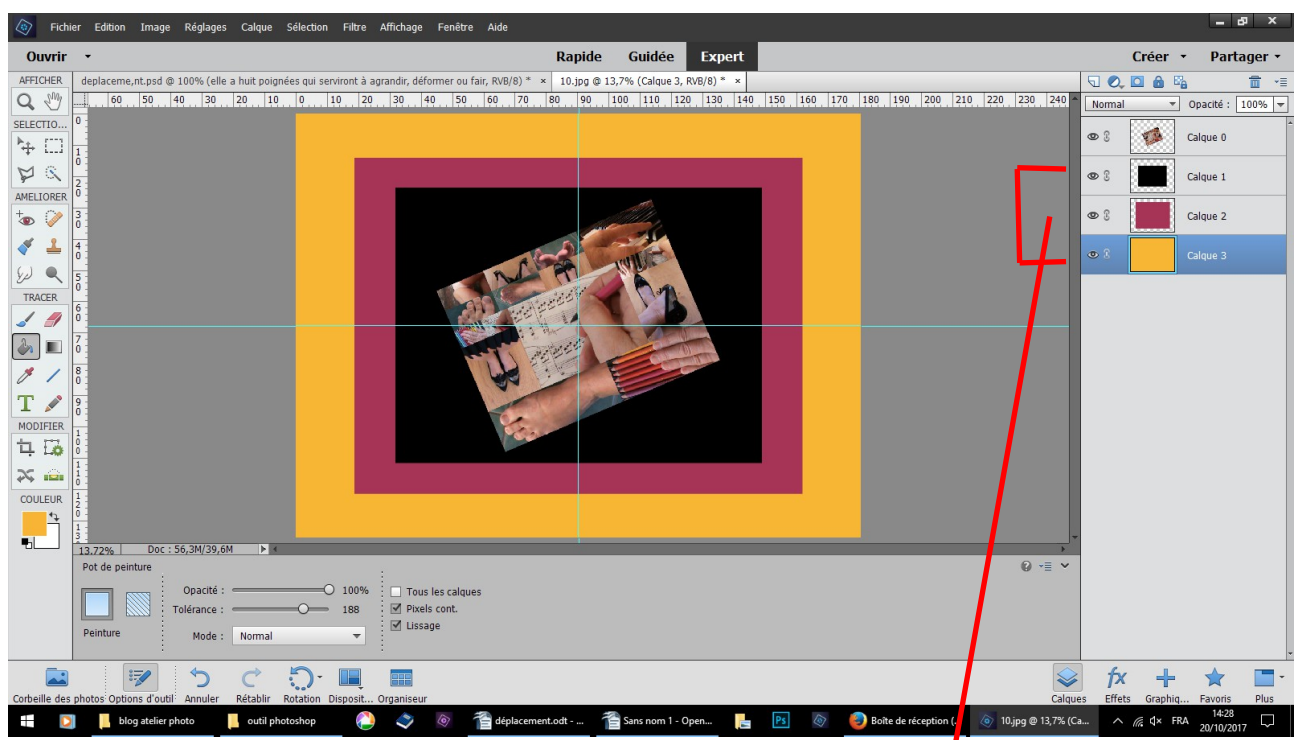

pour chaque couleur, créer un nouveau calque, passez le dessous, avec l'outil pot de peinture verser la couleur choisie

rétrécir, ajuster au milieu

avec cette technique, vous pouvez déjà obtenir ce résultat